#### **Can't create HIPERLINK for \*.pdf documents / No se puede crear HIPERENLACE para documentos \*.pdf**

07/20/2012 10:26 AM - Abenchara Socorro

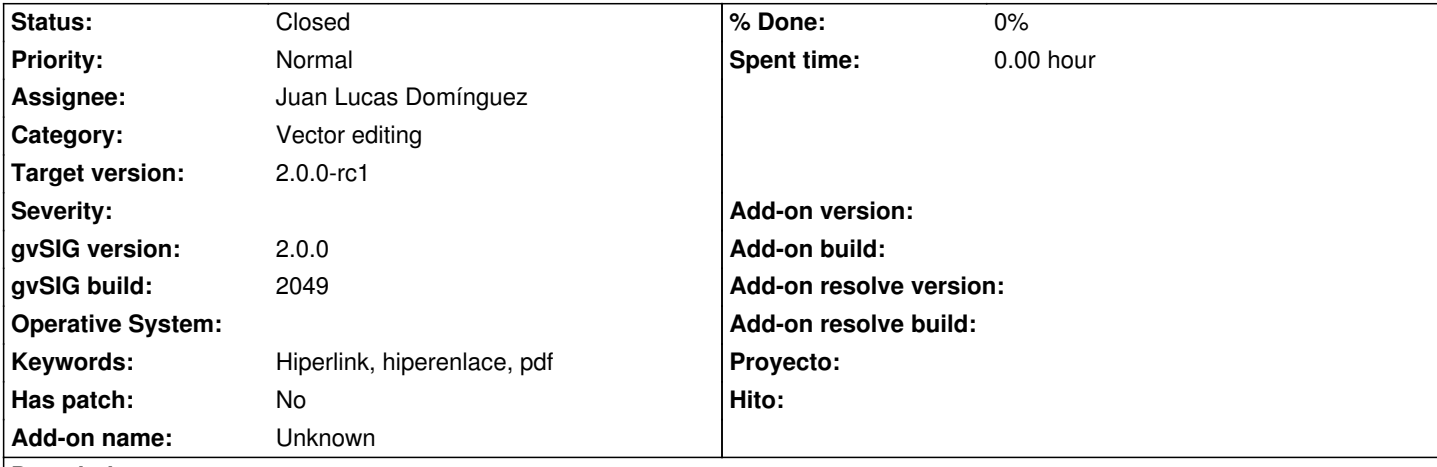

**Description**

*ESP - No se puede crear HIPERENLACE para documentos \*.pdf:*

### Pasos

- 1.- Abrir gvSIG
- 2.- Abrir VISTA NUEVA
- 3.- Abrir capa MunicipiosAndal.shp (http://downloads.gvsig.org/download/geodata/vector/SHP2D/)
- 4.- Comenzar Edición
- 5.- Abrir Tabla de Atributos
- 6.- Entro en "Tabla/Modificar estruct[ura de tabla"](http://downloads.gvsig.org/download/geodata/vector/SHP2D/)
- 7.- Inserto campo nuevo + aceptar
- 8.- Terminar edición y Guardar
- 9.- Comenzar Edición y abro tabla de atributos
- 10.- Aplico filtro NOMBRE='JAï¿!/2N' + Nuevo Conjunto
- 11.- Pincho en la herramienta "ZOOM A LA SELECCIÓN"
- 12.- Inserto en el campo nuevo ruta para hiperenlace (/home/.../ruta1.pdf)
- 13.- Termino edición y guardo cambios
- 14.- Botón derecho sobre la capa de la vista y voy a "Propiedades" de capa
- 15.- En la pestaña "Hiperenlace" activo la casilla "Activar hiperenlace", luego especifico:
- a) CAMPO selecciono el campo creado en el paso 7
- b) EXTENSIÓN vacío
- c) ACCIÓN selecciono "Enlazar con ficheros PDF"
- 16.- Aplicar y aceptar
- 17.- Abro la tabla de atributos y aplico filtro NOMBRE='JAï¿1/2N' + Nuevo Conjunto
- 18.- Pincho en la herramiento "ZOOM A LA SELECCIÓN" y cierro tabla
- 19.- Pincho en "Hiperenlace Avanzado" dentro del menú "Capa"
- 20.- Pincho en el elemento selccionado
- 21.- Aparece una ventana con mensaje de error:

"java.lang.IllegalArgumentException: Attribute name 'Field1' not found in the feature"

# *ENG - Can't create HIPERLINK for \*.pdf documents:*

# **Steps**

- 1.- Open gvSIG
- 2.- Open NEW VIEW
- 4.- Start Edition
- 5.- Open Attribute Table
- 6.- Menu "Table" go to "Manage Fiel[ds"](http://downloads.gvsig.org/download/geodata/vector/SHP2D/)
- 7.- Click on "New Field" and accept
- 8.- Finish Edition and SAVE changes
- 9.- Start Edition and open attribute table
- 10.- Menu "Table" go to "Filter" and type NOMBRE='JAï ¿1/2N' then "New Set"
- 11.- Use tool "Move selection to top" from menu VIEW/NAVIGATION
- 12.- Type path in the new field (/home/.../ruta1.pdf)
- 13.- Finish Edition
- 14.- Click right button on layer and select "Properties"
- 15.- Go to "Hiperlink" and click checkbox "Enable hyperlink", then specify in:
	- a) FIELD select the new field created in step 7
	- b) EXTENSION none
	- c) ACTION select "Link to PDF files"
- 16.- APPLY and ACCEPT
- 17.- Open attribute table and go to Menu TABLE/Filter and type NOMBRE='JAï¿1/2N' then "New Set"
- 18.- Click tool "Zoom to selection" on menu VIEW/NAVIGATION and close table attributes
- 19.- Click "Advanced hyperlink" tool placed in LAYER menu
- 20.- Click selected feature (JAï ¿ 1/2N)
- 21.- Appears a warning message:

"java.lang.IllegalArgumentException: Attribute name 'Field4' not found in the feature"

### **History**

#### **#1 - 10/24/2012 09:54 AM - Vicent Domenech**

*- Target version set to 2.0.0-rc1*

## **#2 - 10/27/2012 02:55 PM - Juan Lucas Domínguez**

*- Status changed from New to Fixed*

*- Assignee set to Juan Lucas Domínguez*

This bug is fixed by previous bugfixes. The icon of the tool is the same, but the tooltip is now "Hyperlink" (not advanced) and is under the menu "View" (not Layer)

Test: the steps described should work now.

#### **#3 - 11/08/2012 02:08 PM - Abenchara Socorro**

*- Status changed from Fixed to Closed*